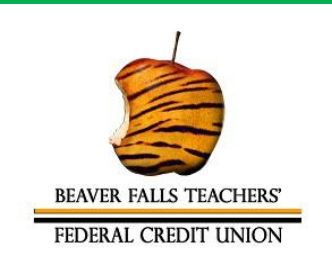

# **Credit Union Newsletter**

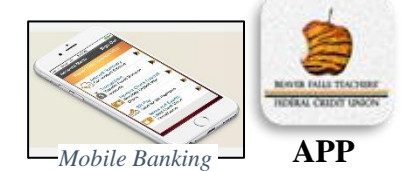

**You MUST sign up for Home Banking to download our APP. Call the Credit Union 724-740-1444**

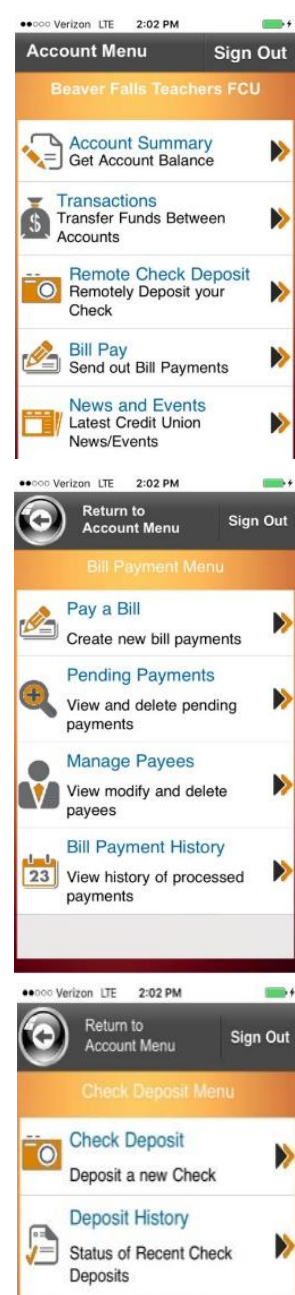

## *Happy New Year from our family to yours!*

# Credit Union Merger & Name Change

Beaver Falls PA Teachers' Federal Credit Union (BFTFCU) and Riverside Beaver County Federal Credit Union (RBCFCU) have merged into one Financial Institution as of 01/01/2020. As members, you will see minimal change in process, procedures or staff. We will be expanding our services to the Riverside Membership. Members will greatly benefit in the product services offered. Due to the merging of data, there may be minimal changes with some members' account numbers. If a member of the RBCFCU and a member of the BFTFCU have identical account numbers, it is necessary to make a minor change to one of their numbers. Behind the scenes, the Board of Directors met to discuss a name change. A name change was voted on and will be carried out with the New Year. As the Board of Directors continue to meet in the New Year and make decisions, members of the credit union will be kept informed.

### New Website Designed

Receiving a grant in 2019, our Credit Union partnered with an outside company that redesigned and updated our website. The updated website went live in December of 2019. It has a fresh new look/appearance. It has new features, an information center for members, the latest update of news/resources, and our newsletter online. There will be more changes and updates throughout the New Year.

Please visit *[http://www.bftfcu.org](http://www.bftfcu.org/)* to check out our new site.

# EMV Chip Cards

Recently we converted our magnetic strip debit cards to EMV chip cards. As the industry continues to develop new ways to protect consumers, criminals continue to develop new ways to commit fraud. Chip cards provide an additional layer of security. Members who had and used a credit union debit card received a new EMV Chip debit card in December. The new cards have chips which replace the existing magnetic strip cards. Each new card came with all the instructions necessary for this update.

# Annual Meeting of Merged Credit Unions

#### Save The Date for April 2020 meeting will be sent out after the January meeting.

What to look for in April 2020: Members will be invited to its first annual Credit Union Annual Meeting under the merger. The meeting is planned to be held at the Riverside School District in their cafeteria. Plans include an annual meeting and dinner honoring our members with gifts and giveaways. We look forward to celebrating the merger and providing an opportunity for members to get to know each other.

#### **Beaver Falls (PA) Teachers' Federal Credit Union** 1033 Main Street

Wampum PA 16157 **Phone**: (724) 740-1444 **Fax**: *Call credit union first* (724) 740-1444

**E-Mail**: *[contact@bftfcu.org](mailto:contact@bftfcu.org)*

**Riverside School Office** 300 Country Club Drive Ellwood City PA 16117 **Phone**: (724) 758-7512 *ext* 3009

#### During Holiday Scheduling ACCESS YOUR ACCOUNTS 24/7 WITH MOBILE & HOMEBANKING

#### *<http://www.bftfcu.org/>*

*You can report lost, stolen, or suspicious activity on your debit card 24/7 by calling one of the numbers below.*

**Lost/Stolen Card:** 1-800-264-5578 **Suspicious Account Activity:** 1-866-842-5208

#### **Board of Directors**

Maralee Murray, President Saundra Henry, Vice-President Kelly J Kelly, Treasurer Rose McDonough, Secretary Jonelle McMillen, Director John Sokol, Director Karen Newman, Director Theodore Buch, Director Leanne Brown, Director John Wolf, Director Rebecca Whitlatch, Director

#### **Supervisory Committee**

Joseph Fisher, Chair Barb Pitts, Chair

#### **Office Staff**

Kelly J Kelly, Manager/CEO Karen Newman, Assistant Manager Jonelle McMillen, Assistant Manager Sue Soldano, Member Service Frankie Friday, Member Service

# *We Wanted to Give You More*

#### *Accounts, Loans and Services thru the Credit Union No matter what banking need you want - We have it*

**Regular Share Accounts Share Certificates Christmas Cash Plan Accounts Vacation Cash Plan Accounts Organizational Accounts Internet Home Banking & Bill Payment Mobile Banking Direct Deposit Payroll Deductions Share Draft (Checking)** No Minimum Balance No Monthly Service Charge No Per Check Fee Master Debit Card Non-Surcharging ATMs (see list) Overdraft Protection from Shares Customized Check Ordering

**Loans**

\$10.00 per borrower application fee New and Used Vehicle Loans Signature Loans Share Pledged Loans Personal Secured Loans Motorcycle Loans RV Loans Co-Signer Loans Sallie Mae® Student Loans Owners Choice Funding Mortgage Loans

#### **NCUA Deposit Insurance**

#### **Website:** *<http://www.bftfcu.org/>*

*Intra-School Mail Available to the Credit Union*

## *Endorsement and Making A Mobile Deposit*

Revised Federal Reserve regulatory rules concerning endorsement of a remote deposit check (RDC) reduce the risk of duplicate deposits, i.e., once by mobile deposit and once by paper check deposit.

In the past, liability for a check that was deposited twice would fall on the bank that accepted the mobile deposit. This could be devastating to small financial institutions such as our credit union.

#### **All checks in a Mobile Deposit are required to bear the endorsement:**

#### **"For Mobile Deposit Only to the BFTFCU" in addition to your signature and member number.**

It is always in your best interest to include your account number on the back of the check being deposited.

If the endorsement is missing, your check will be rejected, and you will need to add the endorsement before attempting to mobile deposit the check again.

**Simply marking the mobile deposit check box in the endorsement area** of a check **does not** meet the new requirement for mobile deposits.

Don't have mobile deposit? Ask us how we can help you add it to your mobile banking app!

Be sure to first *properly endorse* your check. Then simply log onto your mobile app and:

- 1. Select Remote Check Deposit
- 2. Select Check Deposit on the Check Deposit Menu
- 3. Your phone should automatically turn from Vertical to Horizontal. Open your camera which will prompt you to align the front of the check and take a picture. Once the image is taken, select Accept Image
- 4. Now align the back of check up and take picture. Once image is taken, select Accept Image
- 5. You will be asked to enter the amount of the check and to select into what account you want the check deposited. Then select Deposit Check
- 6. You will receive a confirmation once you complete these steps
- 7. Deposits are processed twice a day during business days, so please allow time to see the deposit into your account.